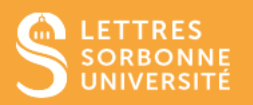

Ce tutoriel vous assistera dansla prise en main de la classe virtuelle BBB, vous pourrez vous connecter, et utiliser les outils mis à votre disposition pour participer, échanger, travailler en groupe

# Se connecter à la classe virtuelle BBB

Se rendre dans son espace de cours

Cliquer sur l'intitulé de la classe virtuelle BBB

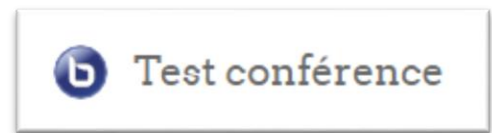

**Il est vivement conseillé d'utiliser un micro casque pour éviter tout retour de son (larsen)**

Entrer dans la session

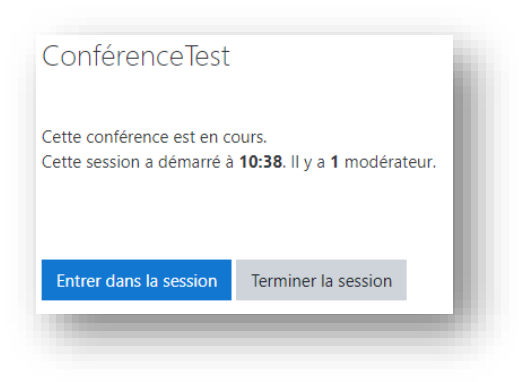

Cliquer sur **Microphone** pour pouvoir utiliser le micro.

**Ecoute seule** vous permet de suivre la classe virtuelle sans interagir oralement.

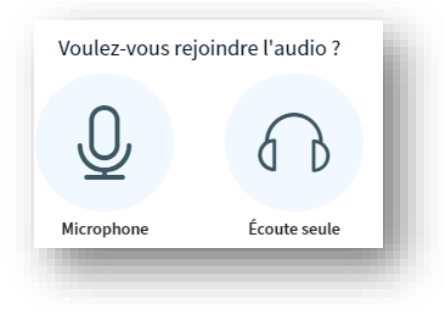

Tester le microphone et les hauts parleurs en suivant les instructions et répondre en cliquant sur les icônes.

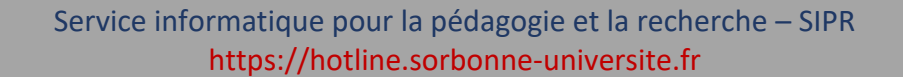

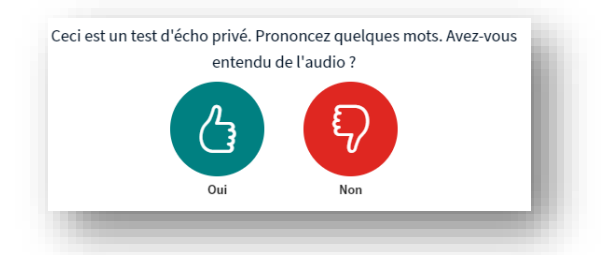

## Présentation de l'interface BigBlueButton

- $\checkmark$  Les discussions
	- Les notes partagées
	- La liste des utilisateurs
	- Les outils liés à son profil
- Cacher le bandeau latéral
- $\checkmark$  Affichage de l'enregistrement
- Paramètres généraux
- **v** Se déconnecter

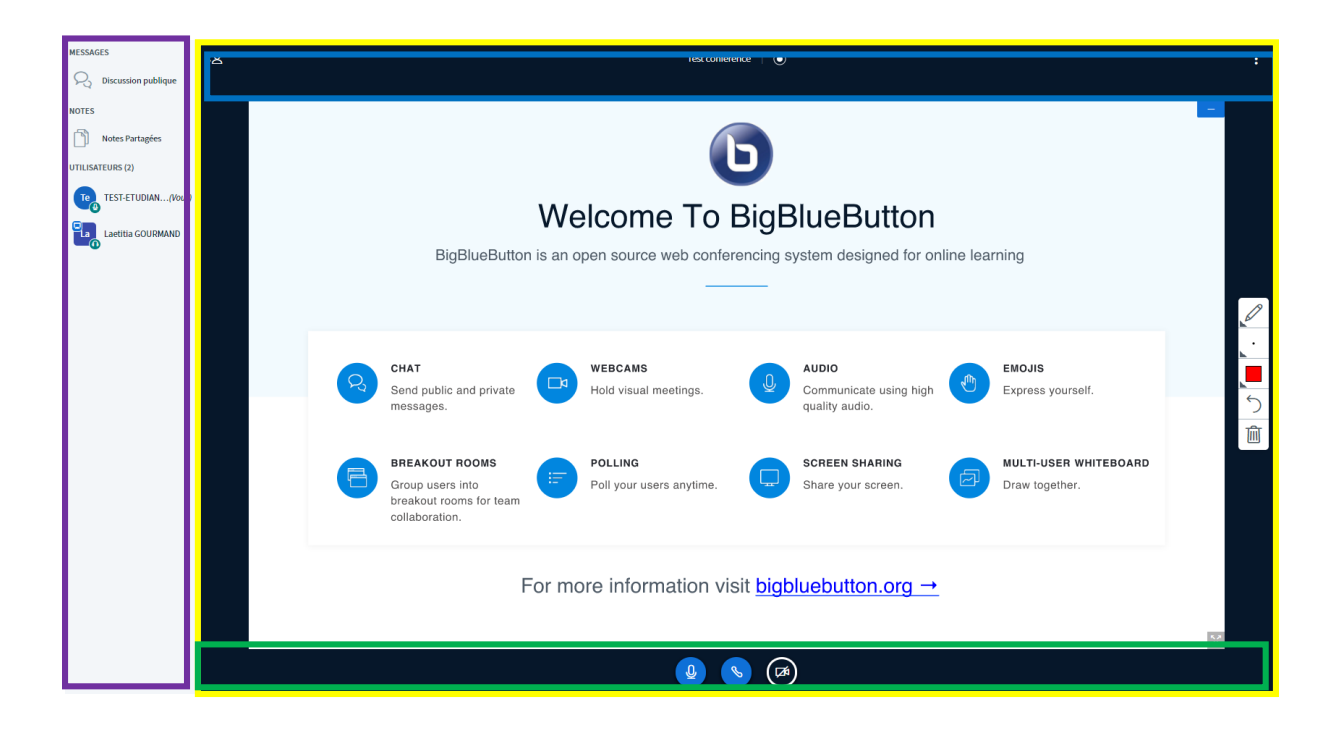

 Annotation si activé par l'enseignant

 Espace d'affichage des documents, tableau blanc

- $\checkmark$  Gestion du microphone et webcam
- Partage d'écran, actions de partage de documents et vidéos, sondage si activés par l'enseignant

# Les fonctionnalités

### Activer/couper son microphone et sa webcam

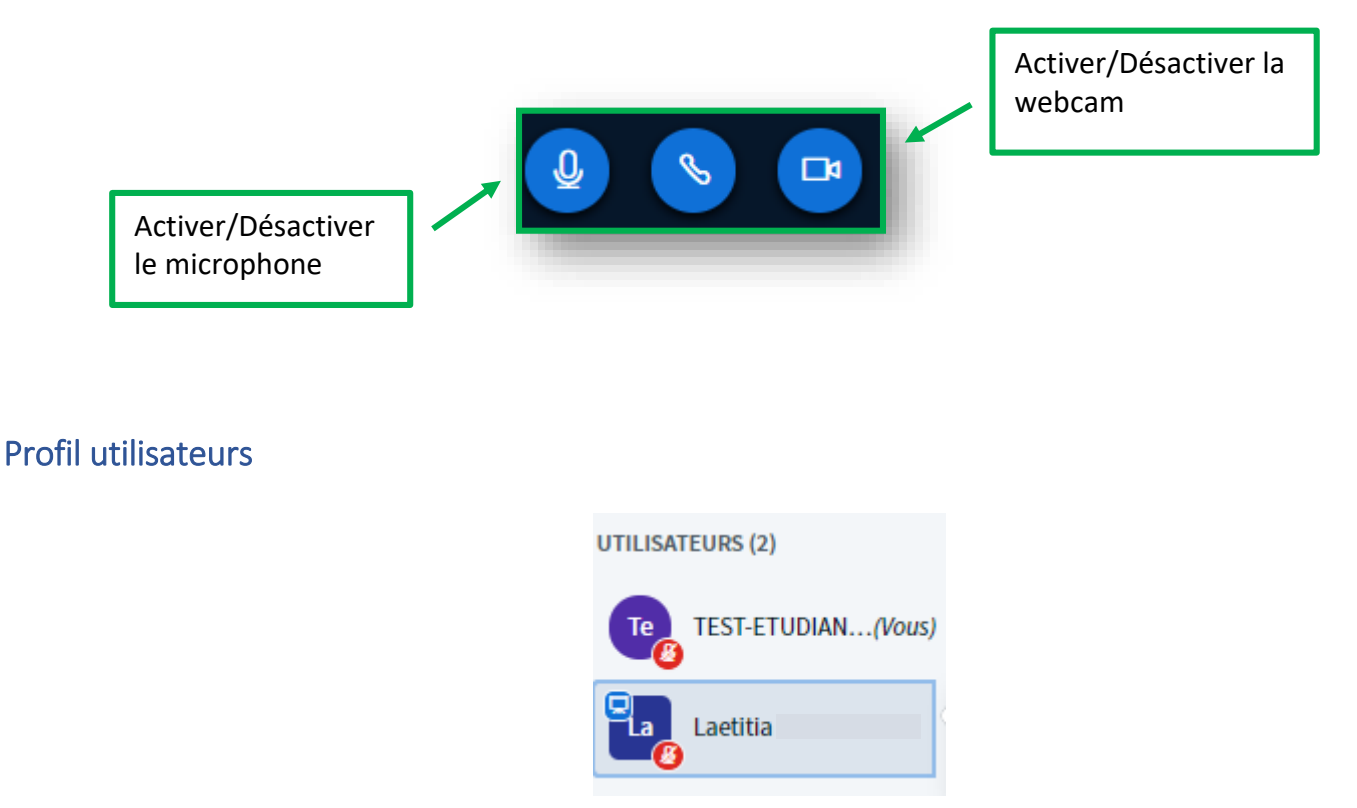

Vous pouvez partager votre caméra, discuter, clavarder ou interagir grâce à des icônes de statuts en cliquant sur votre nom, **Définir le statut**

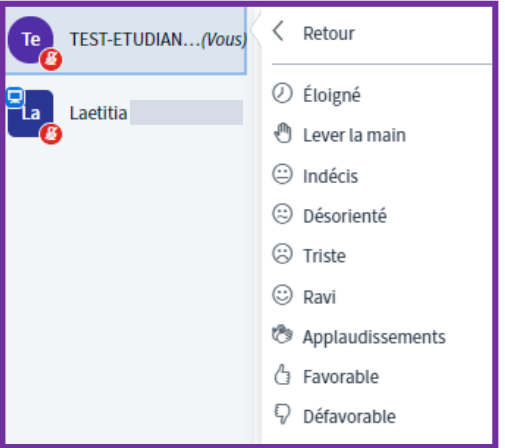

# Mode présentateur (si l'enseignant vous le permet)

L'enseignant peut vous autoriser à devenir présentateur, vous pouvez partager des ressources pédagogiques (documents, vidéos, écran)

Le symbole **Tableau** désigne que vous avez le rôle présentateur

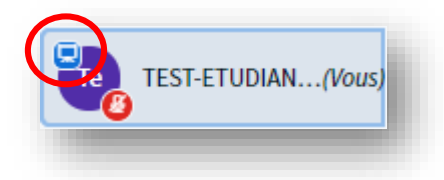

### Partager son écran

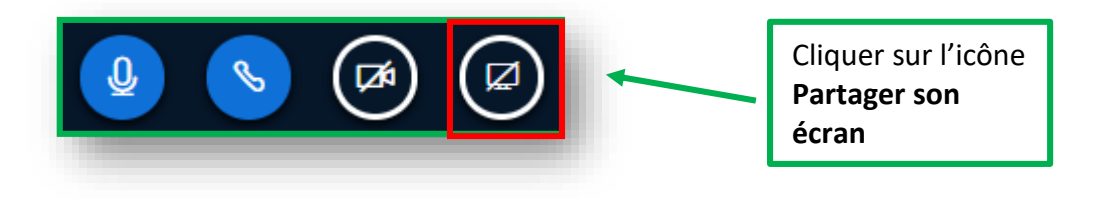

### Charger une présentation

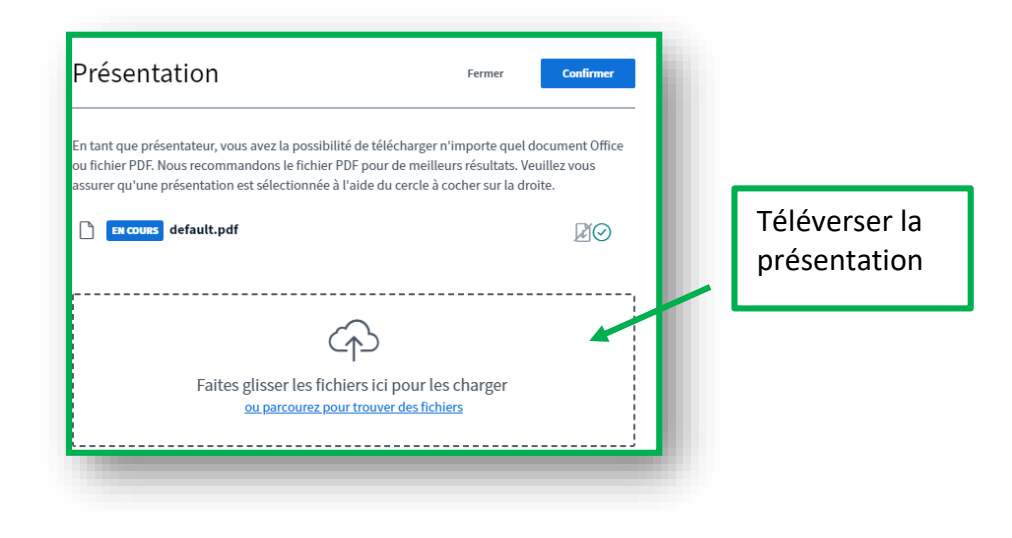

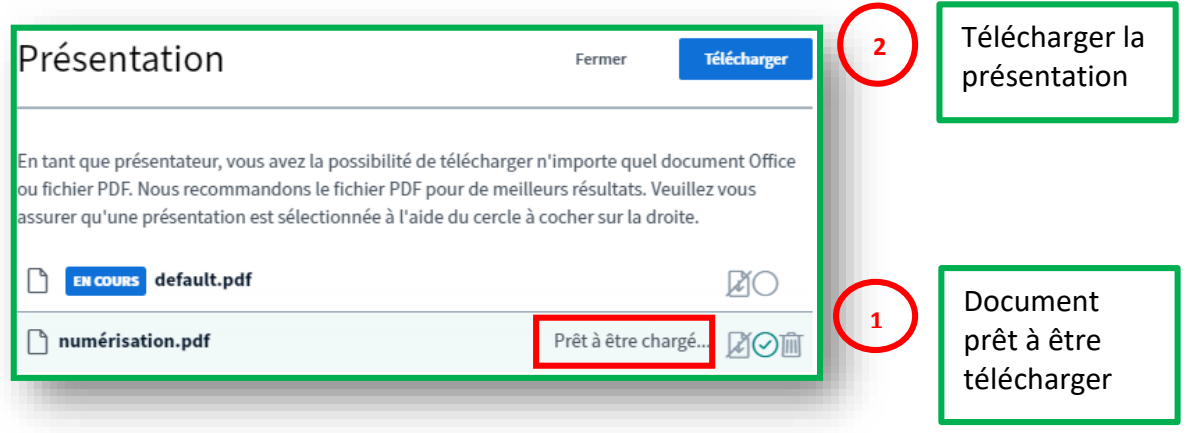

Il est possible de charger plusieurs présentations et de sélectionner ensuite le document que vous souhaitez afficher. Cliquez de nouveau sur le **Symbole +** de l'interface BBB, cliquez sur **Charger une présentation**

### La discussion

#### La discussion publique

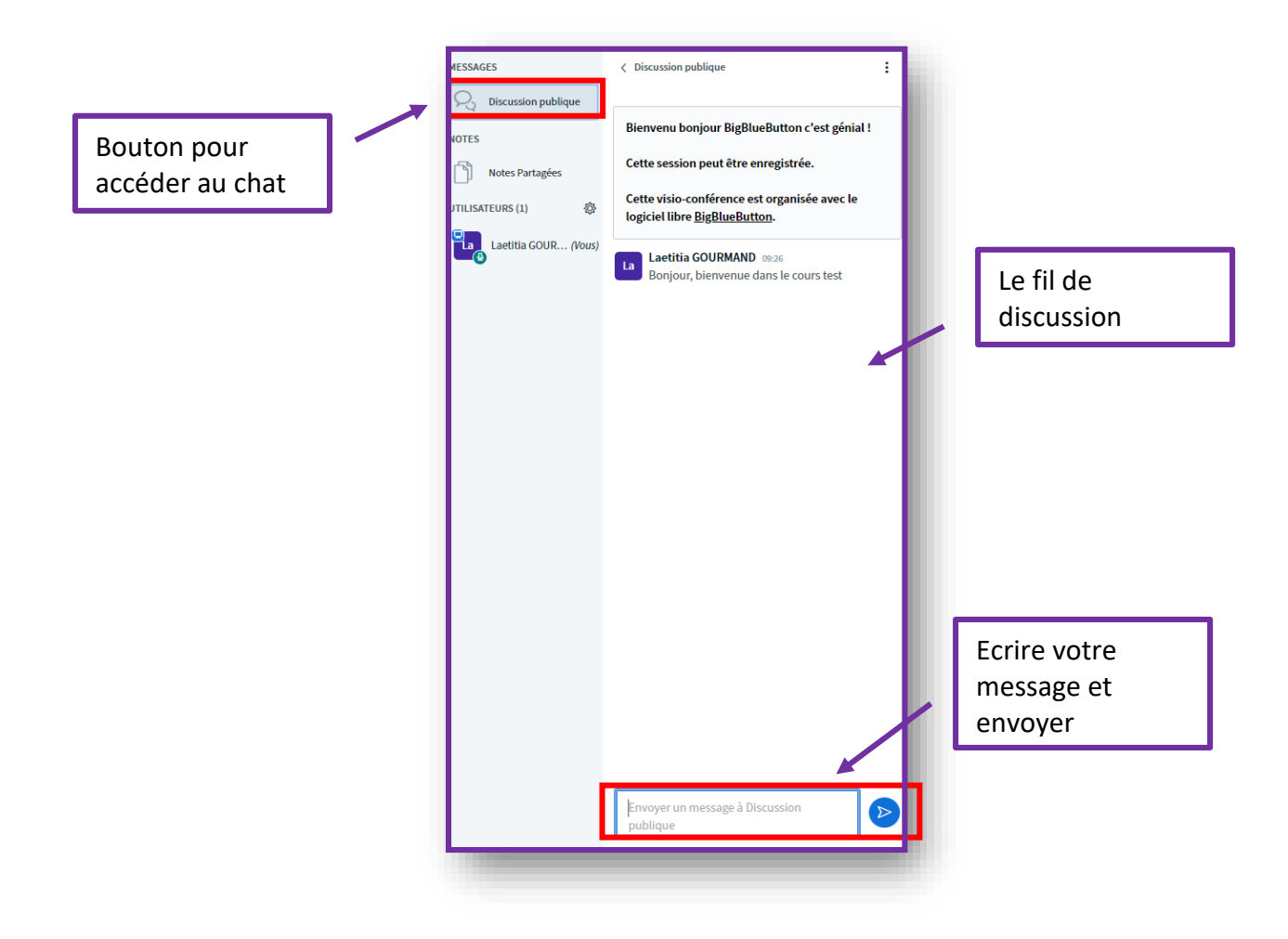

#### La discussion privée

Il vous est possible de lancer une discussion entre vous et un autre utilisateur, que ce soit un autre participant ou bien l'enseignant. Cliquez sur le nom de votre interlocuteur, **Démarrer une discussion privée**

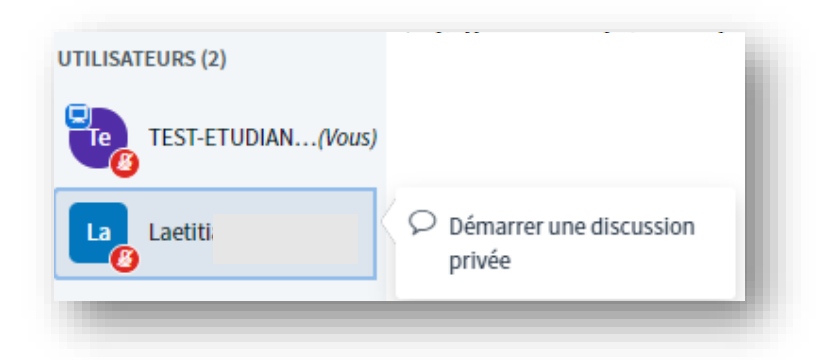

## Visionner la classe virtuelle

Pour visionner la vidéo de la classe virtuelle, cliquer sur l'activité **Classe virtuelle BBB**, Cliquer sur **Présentation**. La vidéo se lance.

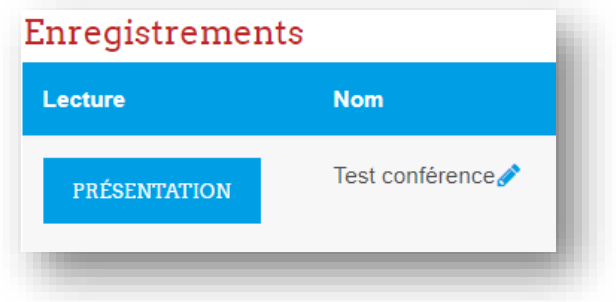

## Quitter la classe virtuelle

En haut à droite de l'écran principal, vous avez accès aux paramètres de la réunion en cliquant sur les 3 points verticaux. Cliquez sur Déconnexion pour quitter la classe virtuelle

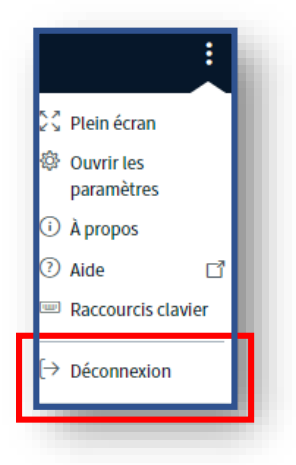